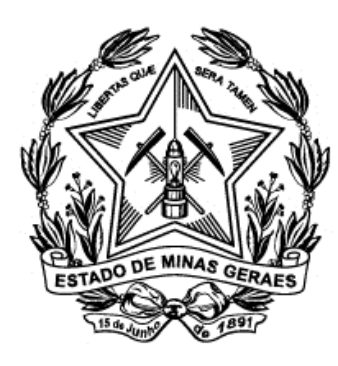

### Tribunal de Justiça do Estado de Minas Gerais

## Capacitação

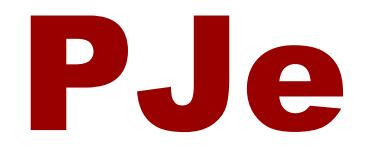

# Aplicação Prática

# Peticionamento Avulso

### **1)** Clique no menu Processo → Outras Ações →Peticionar

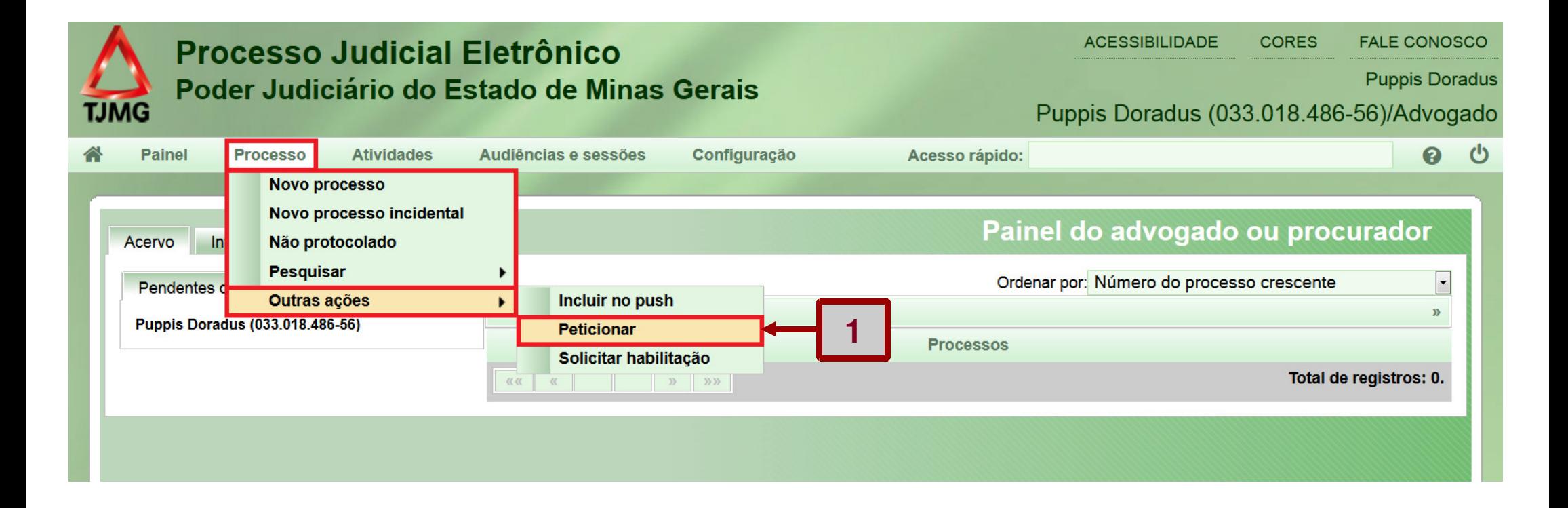

**2)** No campo "Número do processo", digite os 20 números do processo.**3)** Clique no botão "Pesquisar".

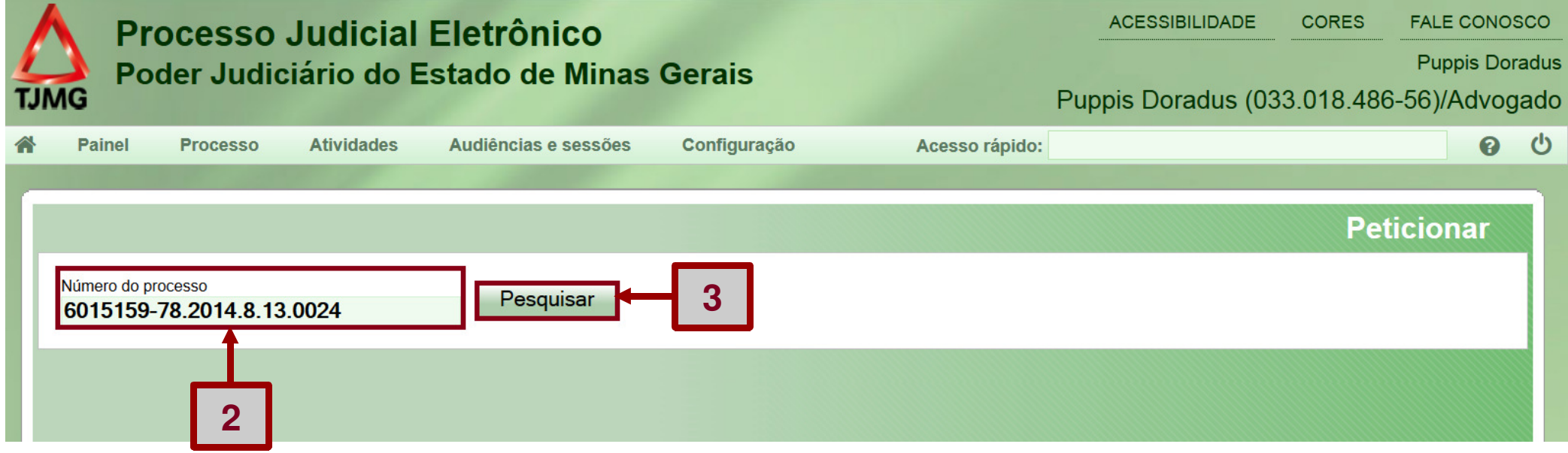

**4)** O sistema exibirá a tela peticionar.

**5)** O sistema exibirá a mensagem de que o processo é sigiloso, não podendo exibir as informações do processo.

**6)** O sistema também apresentará a mensagem que o processo foi localizado.

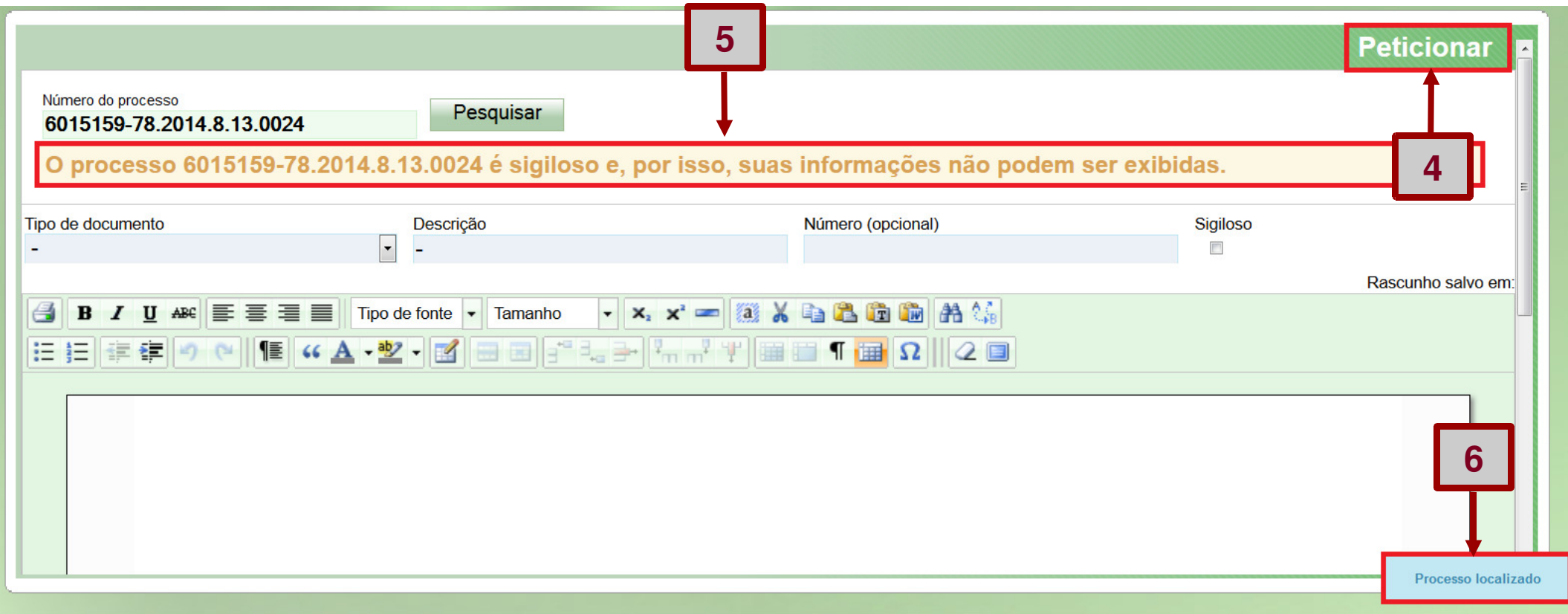

**7)** Clique no botão "Tipo de documento" e informe petição.**8)** No campo "Descrição", informe petição de habilitação.**9)** No editor de texto escreva petição de habilitação.**10)** Clique no botão "Salvar"

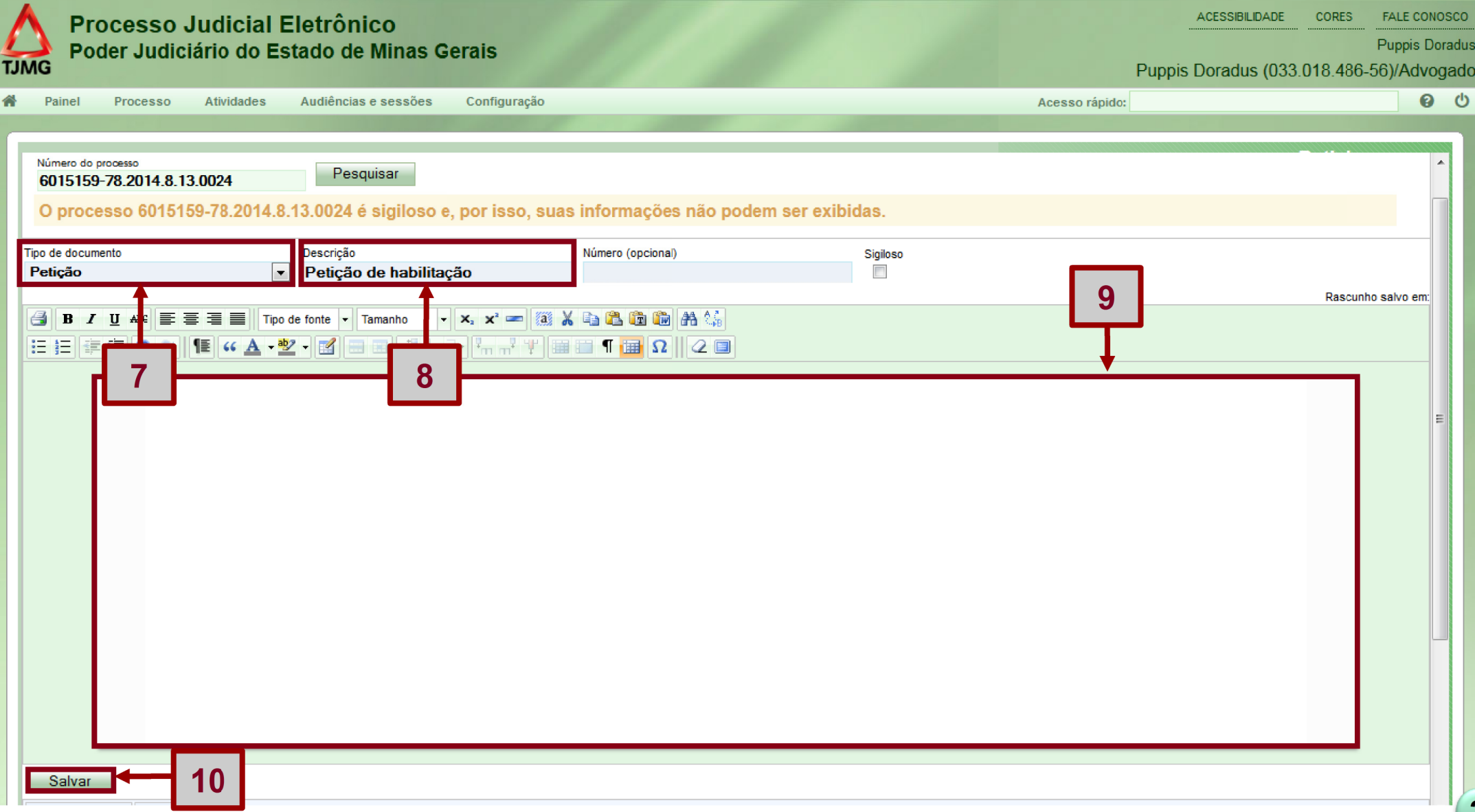

**11)** O sistema exibirá o botão "+ Adicionar", clique no botão "+ Adicionar" selecione o arquivo procuração.

**12)** Clique no botão "tipo de documento", selecione a opção procuração.

- **13)** No campo descrição informe procuração.
- **14)** Um tique verde aparecerá no canto direito.

**15)** Clique no botão "Assinar documento(s)"

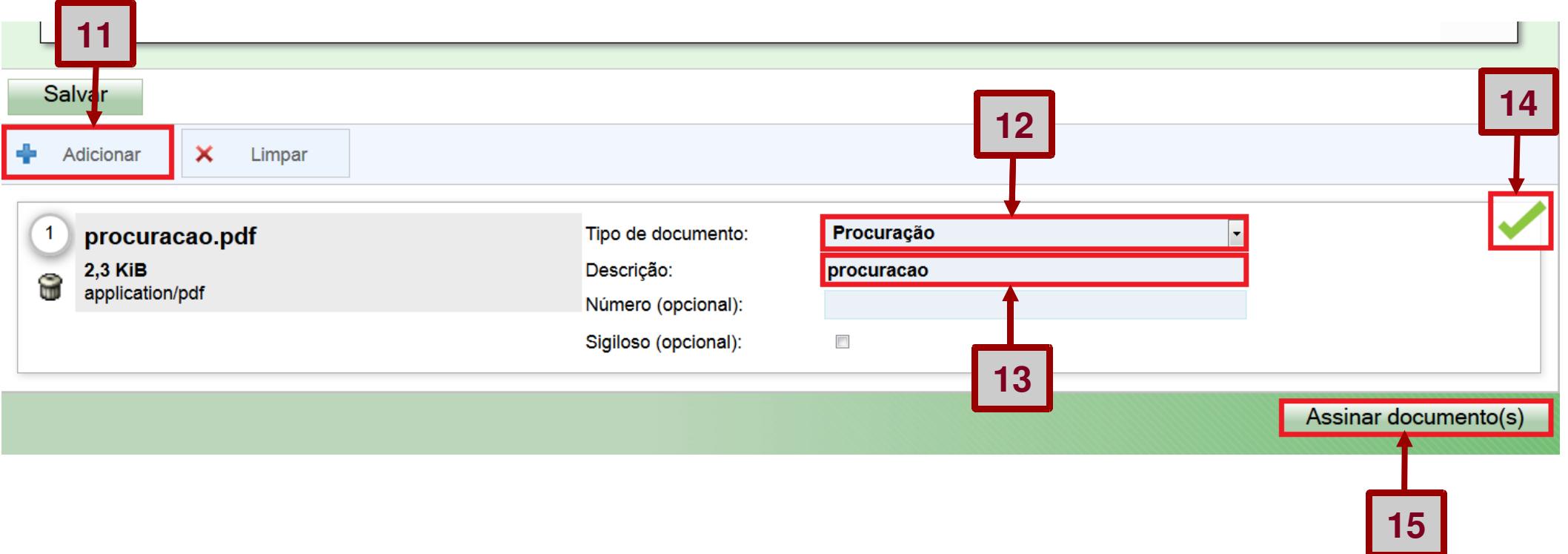

### **16)** O sistema exibirá mensagem "documento gravado com sucesso".

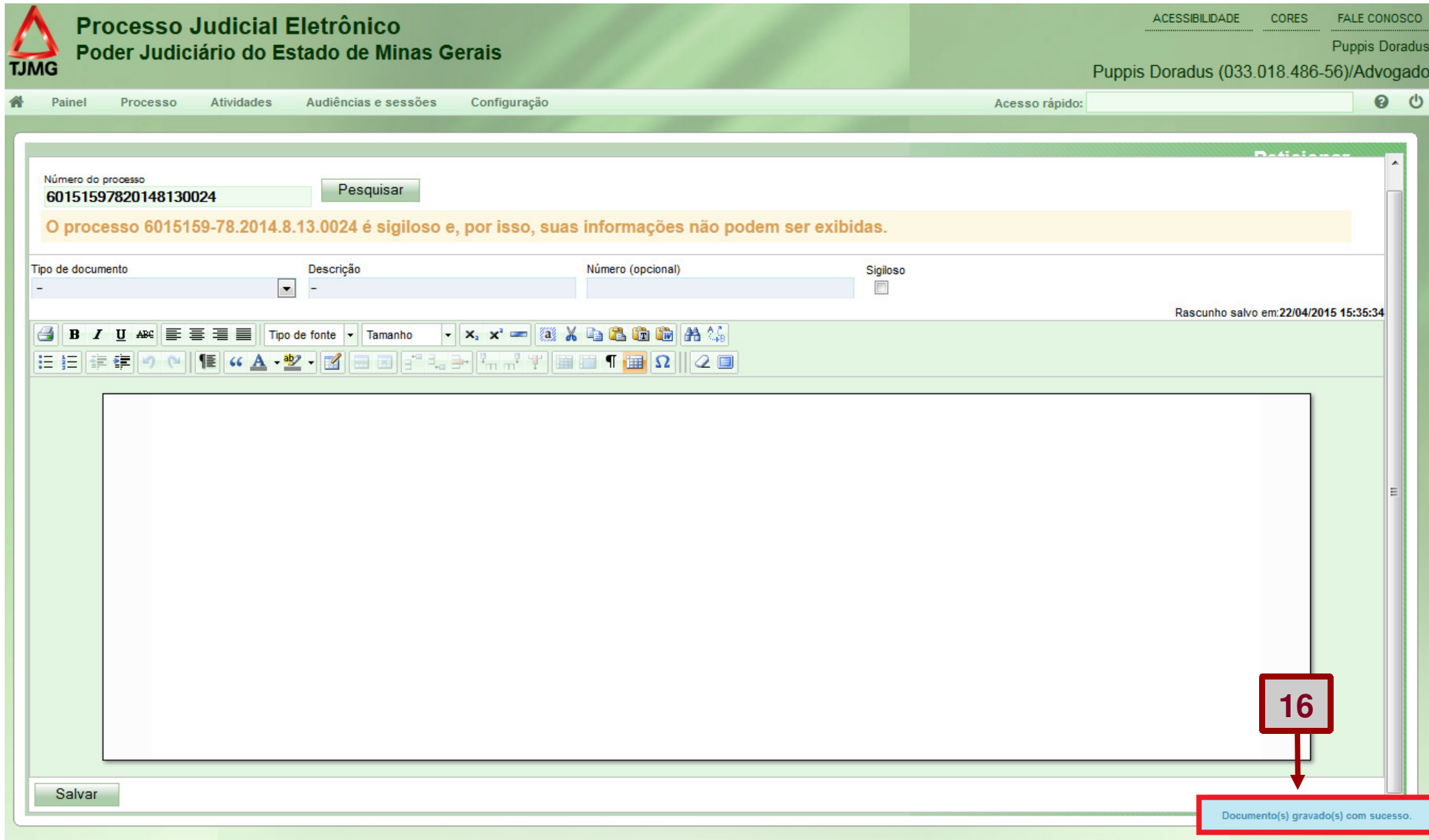